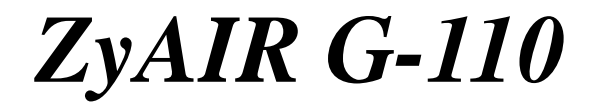

*802.11g Wireless CardBus Card* 

# *Quick Installation Guide*

Version 1.10 March 2004

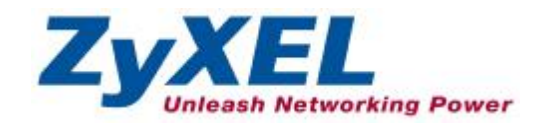

PDF created with FinePrint pdfFactory Pro trial version <http://www.pdffactory.com>

### **FCC Statement**

The 802.11g Wireless CardBus Card has been tested to the FCC exposure requirements (Specific Absorption Rate)

#### Caution:

The equipment complies with FCC RF radiation exposure limits set forth for an uncontrolled environment, under 47 CFR 2.1093 paragraph (d)(2). This Transmitter must not be co-located or operating in conjunction with any other antenna or transmitter

Warning: Changes or modifications to this unit not expressly approved by the party responsible for compliance could void the user authority to operate the equipment.

This device complies with Part 15 of the FCC Rules. Operation is subject to the following two conditions: (1) this device may not cause harmful interference, and (2) this device must accept any interference received, including interference that may cause undesired operation.

The users manual or instruction manual for an intentional or unintentional radiator shall caution the user that changes or modifications not expressly approved by the party responsible for compliance could void the user's authority to operate the equipment.

NOTE: This equipment has been tested and found to comply with the limits for a Class B digital device, pursuant to Part 15 of the FCC Rules. These limits are designed to provide reasonable protection against harmful interference in a residential installation. This equipment generates, uses and can radiate radio frequency energy and, if not installed and used in accordance with the instructions, may cause harmful interference to radio communications.

However, there is no guarantee that interference will not occur in a particular installation. If this equipment does cause harmful interference to radio or television reception, which can be determined by turning the equipment off and on, the user is encouraged to try to correct the interference by one or more of the following measures:

- **o** Reorient or relocate the receiving antenna.
- **o** Increase the separation between the equipment and receiver.
- **o** Connect the equipment into an outlet on a circuit different from that to which the receiver is needed.
- **o** Consult the dealer or an experienced radio/TV technician for help.

**Costomer Support in U.S.A. ZyXEL Communications Inc. 1130 North Miller Street, Anaheim, CA 92806-2001 U.S.A. Tel: +1-714-632-0882 Fax: +1-714-632-0858 Email: [sales@zyxel.com](mailto:sales@zyxel.com) <http://www.us.zyxel.com>**

### **About Your ZyAIR**

The ZyAIR is an IEEE 802.11g compliant wireless LAN PC card that fits into any CardBus slot. With the ZyAIR, you can enjoy the wireless mobility within the coverage area. The IEEE 802.11g technology provides greater range and offers transmission rate at up to 54 Mbps.

### **1. Installation Requirements**

Before installation, make sure you have the following requirements.

- Pentium II 300MHz or above
- A minimum of 6 MB available hard disk space
- A minimum of 32 MB RAM
- A CD-ROM drive
- A CardBus slot
- Windows 98 SE/Me/2000/XP
- Windows 98 SE users may need the Windows 98 SE CD

### **2. ZyAIR Utility and Hardware Installation**

The installation procedures are similar for all supported Windows versions. Windows XP screen shots are shown unless otherwise specified.

#### **DO** *NOT* **insert the ZyAIR at this point.**

- **1.** Insert the support CD into the CD-ROM drive on your computer. The CD auto runs. Otherwise, locate and double-click on **setup.exe**. A Welcome screen displays. Click **Next**.
- **2.** Click **Next** to accept the default file location or click **Browse** to select an alternate folder.

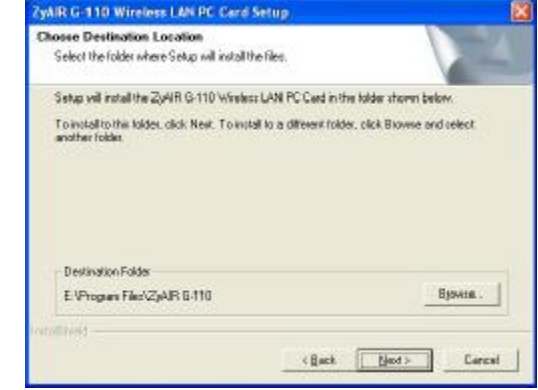

- **3.** Windows 98 SE/Me: Click **Finish** to restart the computer.
- **4.** Locate an available CardBus slot on the computer.
- **5.** With the pin connectors facing the slot and the LED side facing up, slide the ZyAIR into the slot. The LEDs turn on if the ZyAIR is properly inserted.

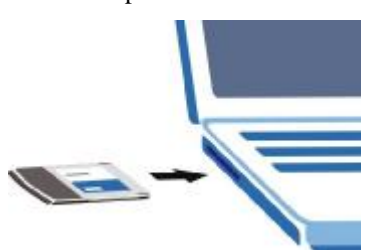

#### **Never bend, force or twist the ZyAIR into the slot.**

- **6.** Windows 2000: If a warning window displays, click **Yes**.
- **7.** Windows XP: A **Found New Hardware Wizard** windows displays. Select **Install the software automatically (recommended)** and click **Next**.
- **8.** Windows XP: If a warning window displays, click **Continue Anyway**. Then click **Finish** to complete the installation process.

After you install the ZyAIR Utility and insert the ZyAIR, an icon appears in the system tray.

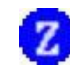

**If the ZyAIR Utility icon displays, the ZyAIR is installed properly. Refer to the** *ZyAIR Utility User's Guide* **to configure the ZyAIR.** 

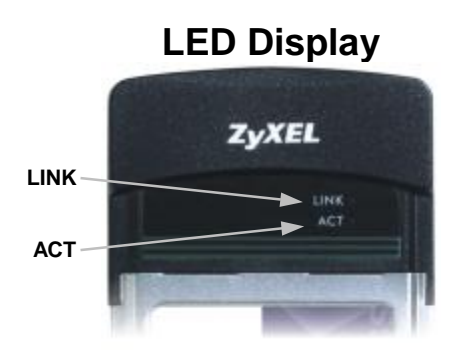

The following table describes the LEDs on the ZyAIR.

| <b>LED</b>  | <b>COLOR</b> | <b>STATUS</b>   | <b>DESCRIPTION</b>                                                      |
|-------------|--------------|-----------------|-------------------------------------------------------------------------|
| <b>ACT</b>  | <b>Blue</b>  | <b>Blinking</b> | The ZyAIR is receiving or sending data.                                 |
|             |              | Off             | The ZyAIR is not receiving or sending data.                             |
| <b>LINK</b> | <b>Blue</b>  | On              | The ZyAIR has a connection to a wireless LAN.                           |
|             |              | <b>Blinking</b> | The ZyAIR is connecting to a wireless LAN.                              |
|             |              | Off             | The ZyAIR is not connected to a wireless LAN or<br>not receiving power. |

### **External Antenna Installation For AP**

- 1. Remove the protective cap from the ZyAIR.
- 2. Connect one end of the antenna converter cable to the external antenna connector on the ZyAIR.
- 3. Connect the other end of the converter cable to the Reverse-SMA plug of the external antenna. (It is recommended you use ZyXEL's external antenna series.) 1

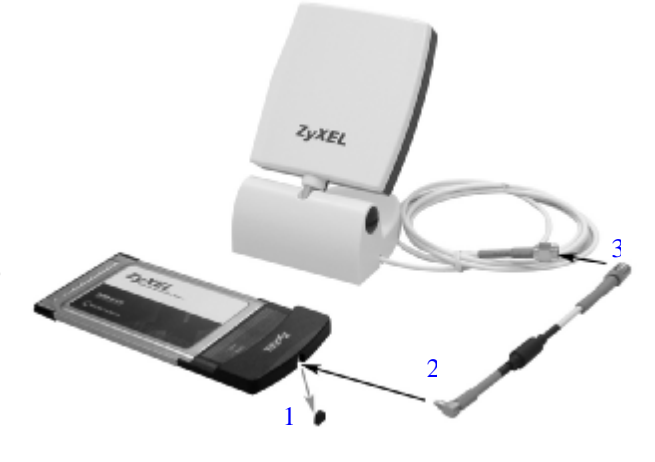

## **Troubleshooting**

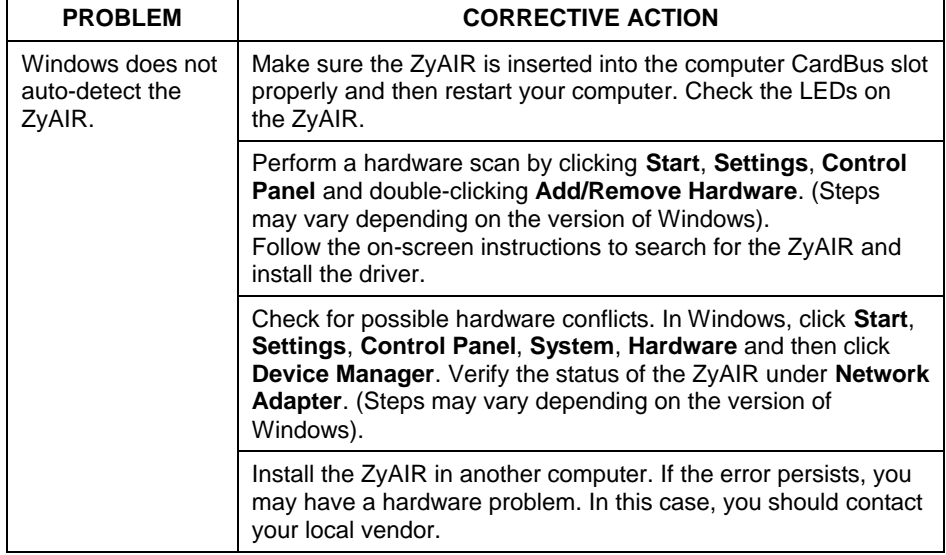

PDF created with FinePrint pdfFactory Pro trial version <http://www.pdffactory.com>